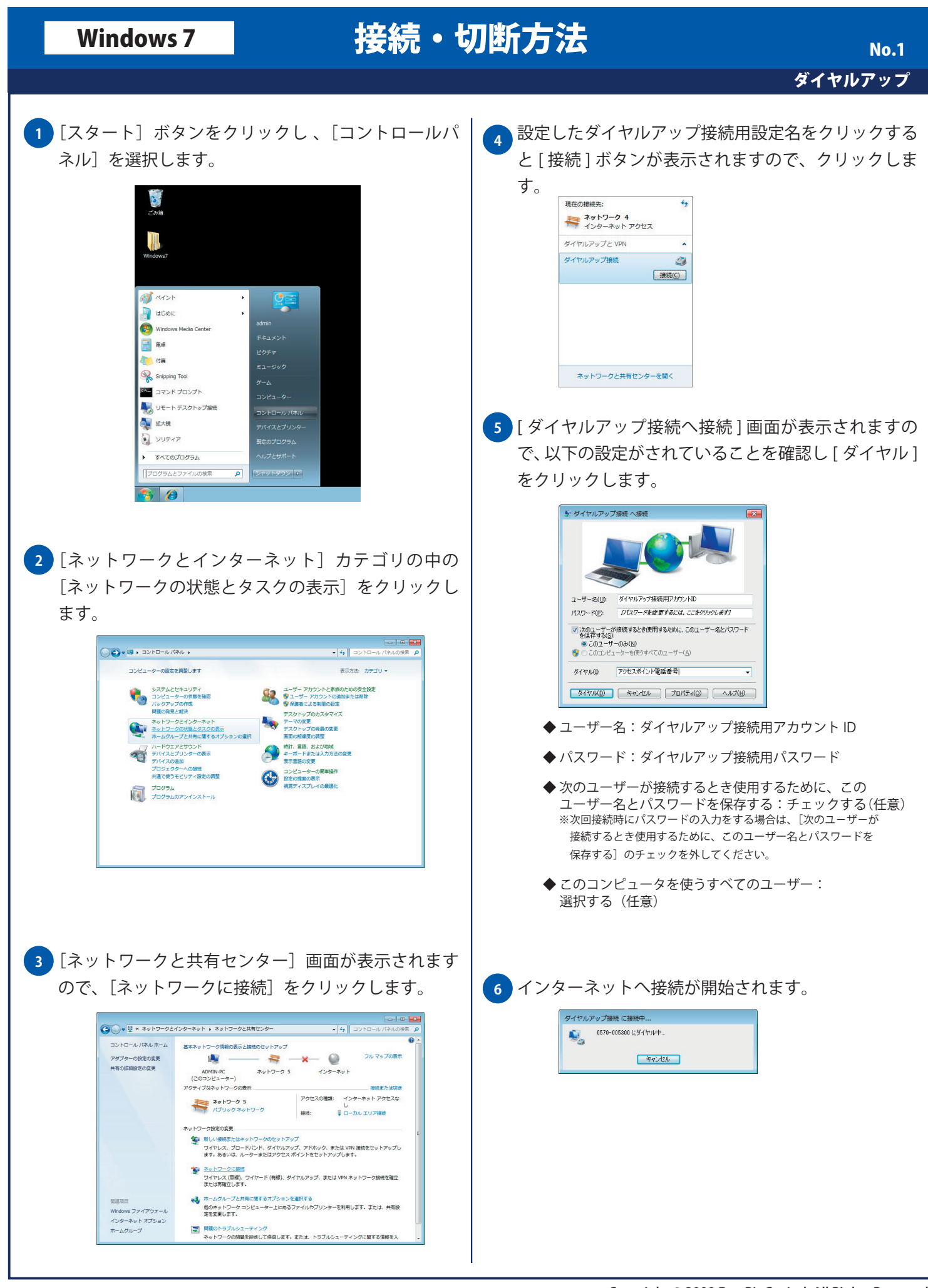

## Windows 7 接続·切断方法

接続が完了してもウィンドウやポップアップは表示さ **7** れませんが、タクストレイの [ ネットワークアイコン ] をクリックすると下図の画面が表示され、[ 接続 済み]と表示されます。

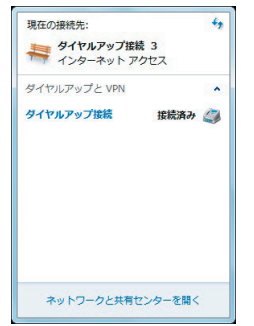

インターネットへの接続を切断する場合には、タスク **8**トレイに表示されている [ ネットワーク ] アイコン をクリックします。現在接続しているフレッツ接 続用設定名をクリックすると [切断] ボタンが表示 されるのでボタンをクリックします。

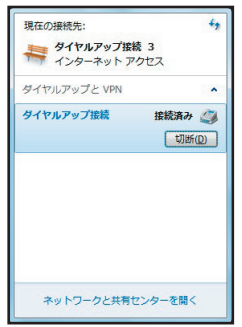